**Registering online at [MesServices.etudiant.gouv.fr](https://www.messervices.etudiant.gouv.fr/envole/)**

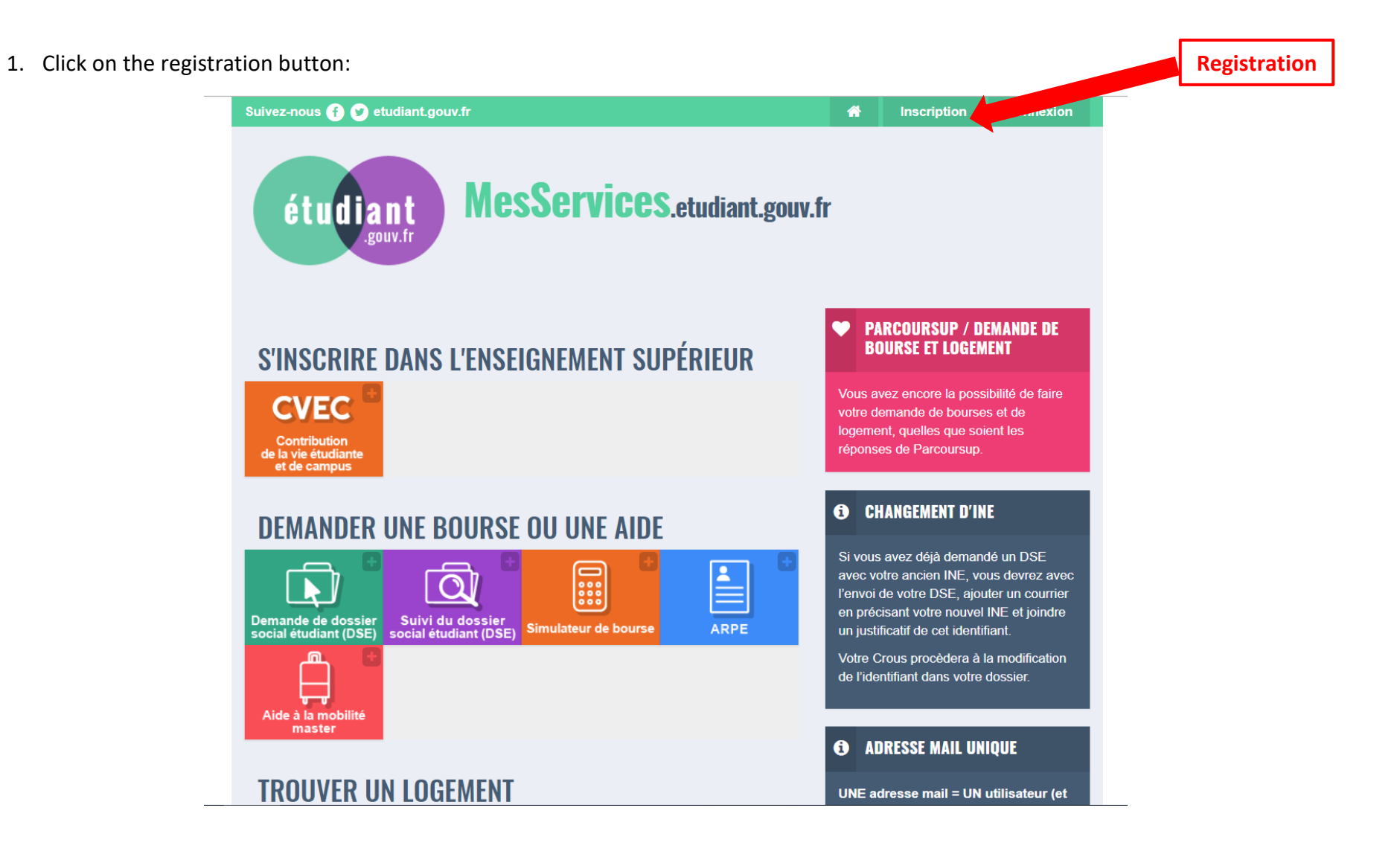

2. A new screen is displayed. Scroll down until you get to the registration form:

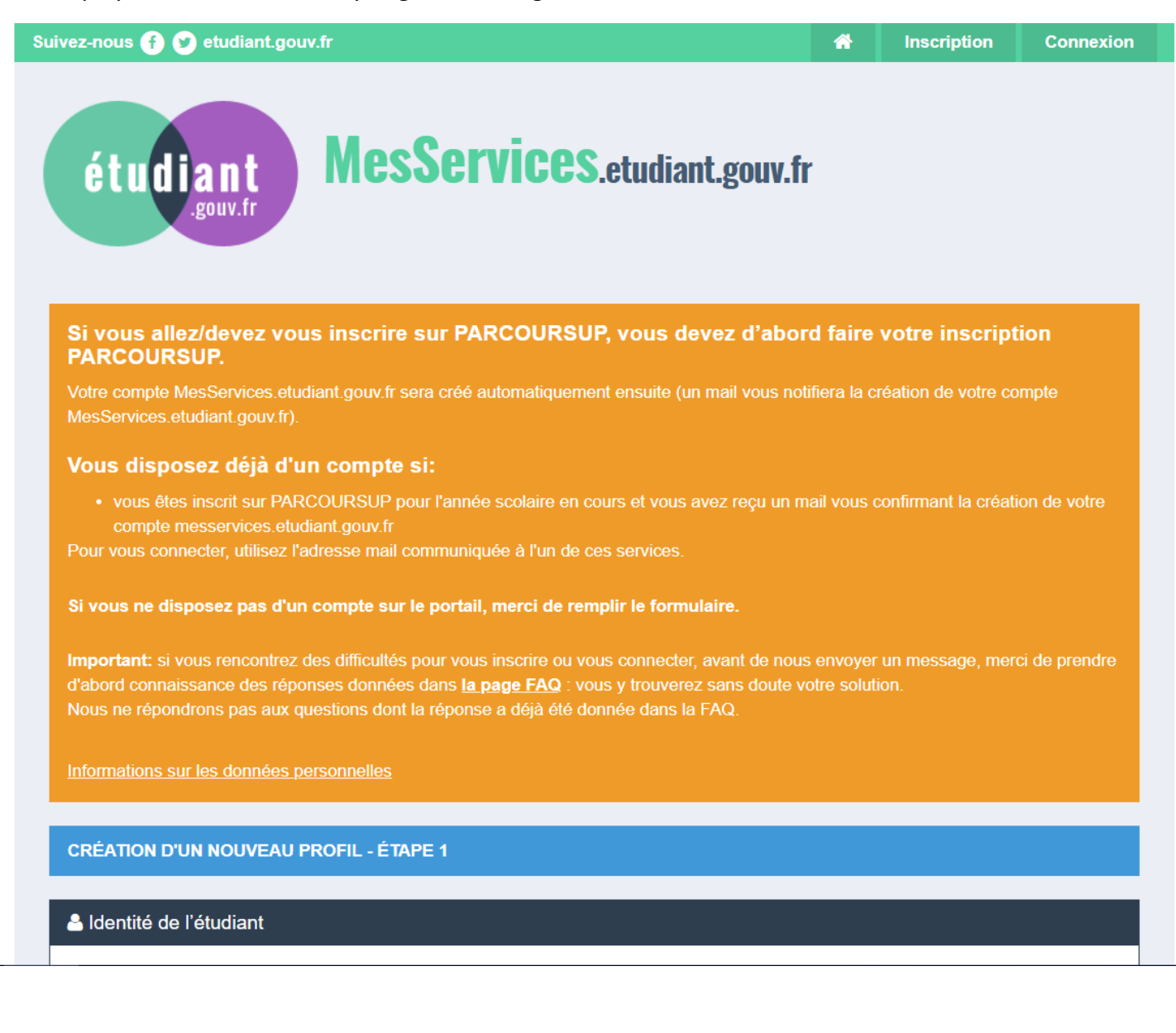

3. Fill in the registration form. Compulsory information is marked with a \*:

Date of birth

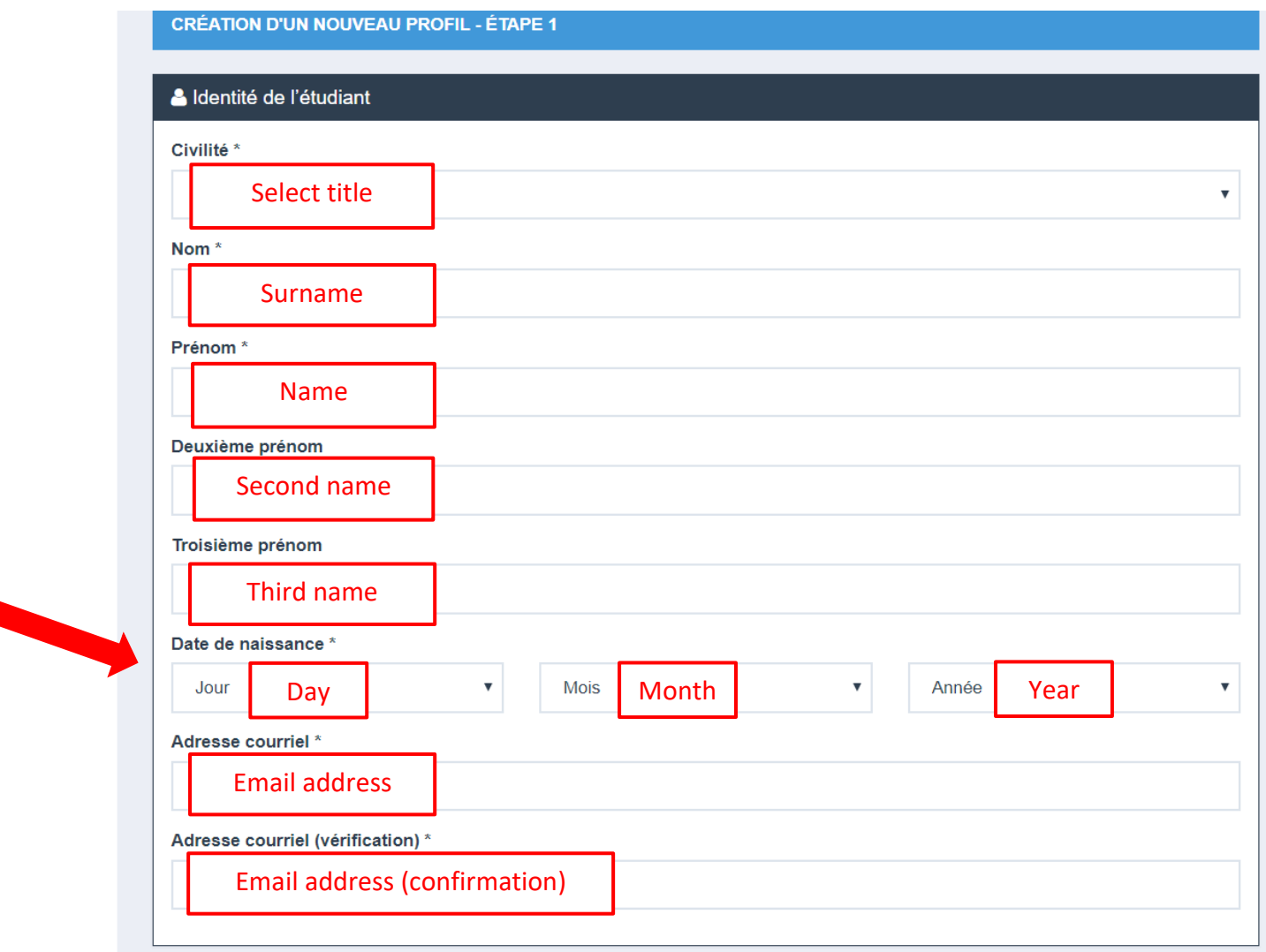

4. As an new international student you do not have a national student number (INE). Check the tick box *"Je n'ai pas d'INE"* and submit your registration by clicking on the *"envoyer"* button:

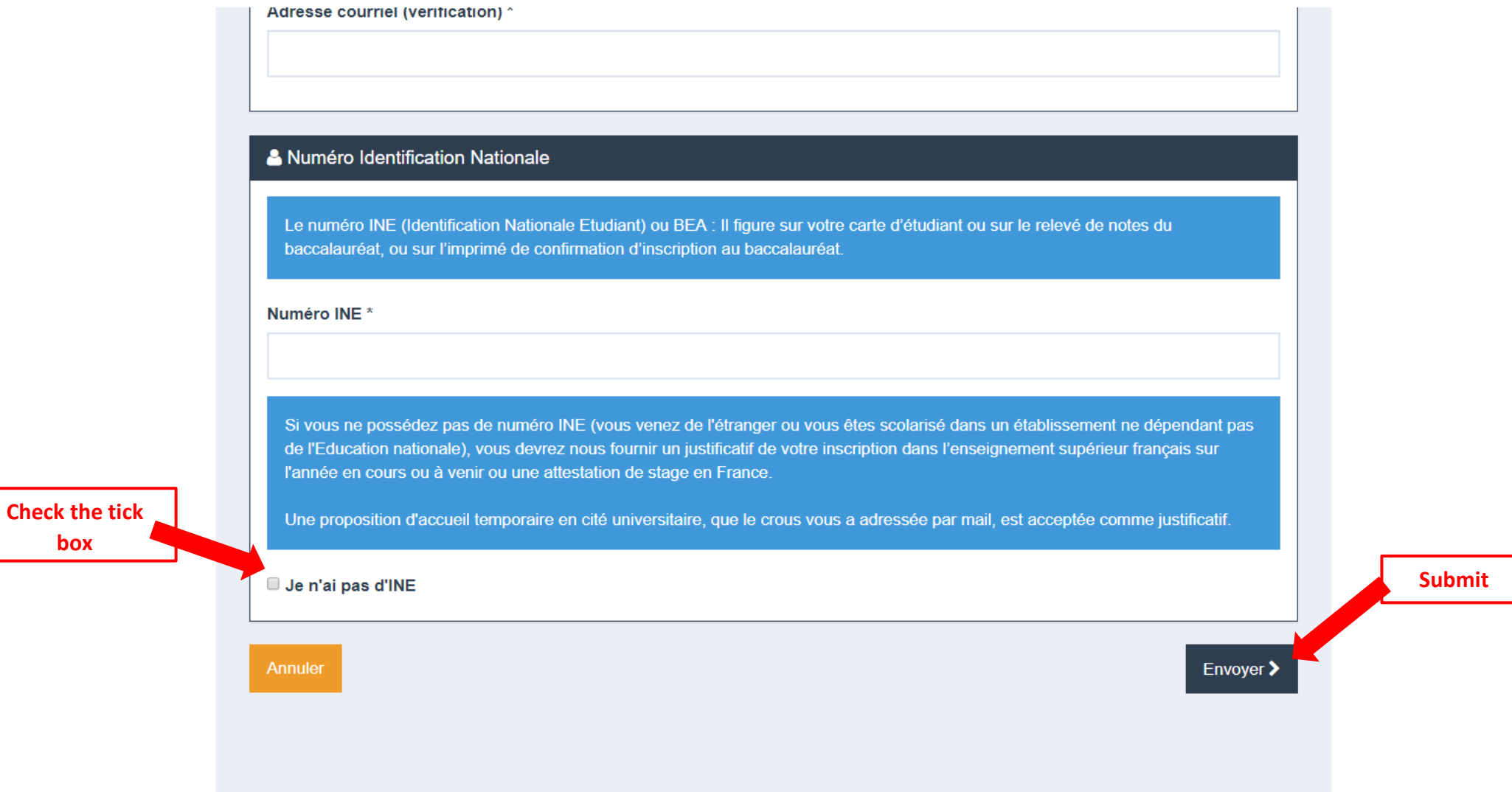

5. A new screen is displayed. Fill in the information:

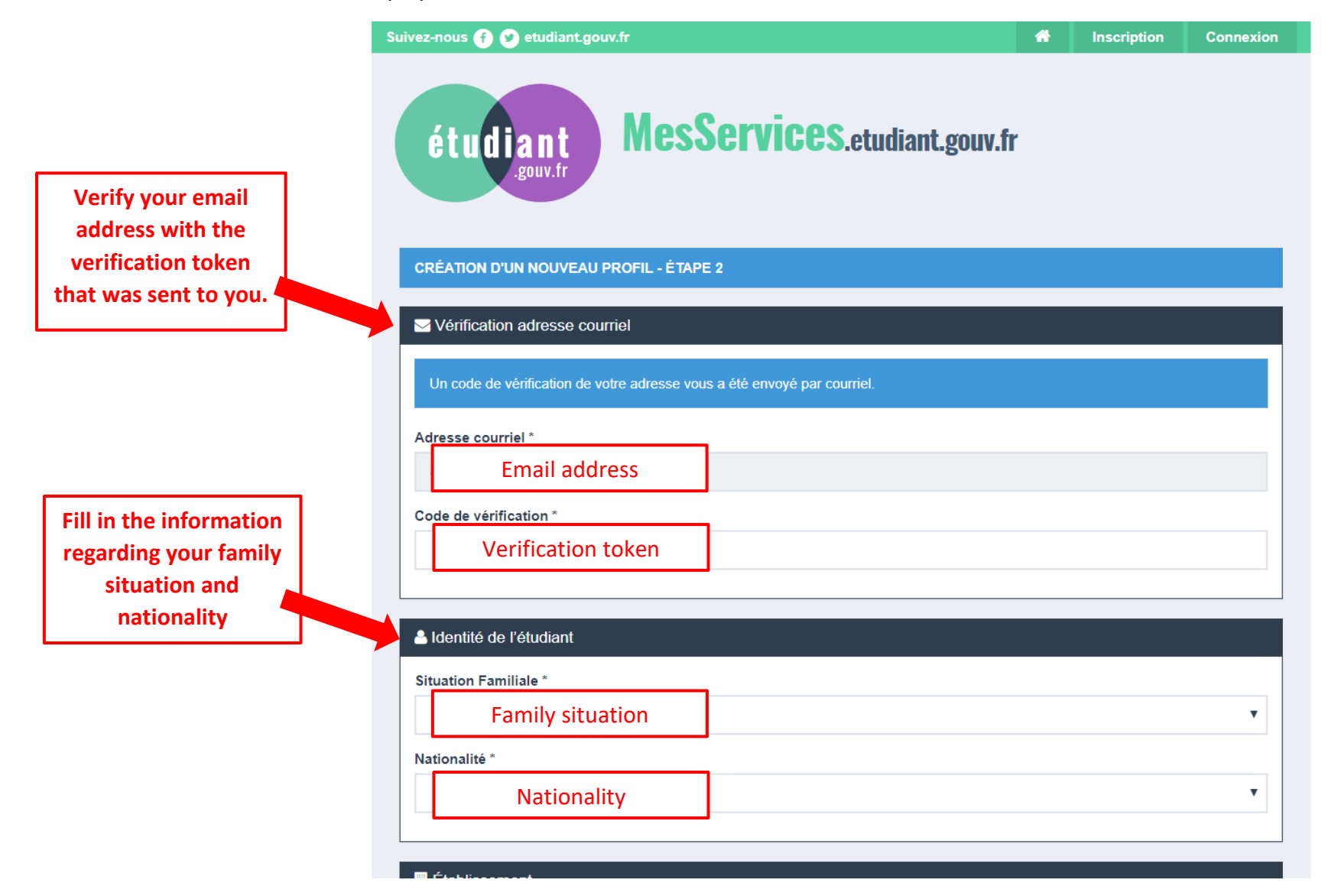

6. Keep scrolling down and filling out the required information. Please note that, as a new international student you are not yet considered to be registered in your academic institution. You must therefore check the tick box *"Non inscrit à ce jour dans un établissement"*. Students who are not yet enrolled in an academic institution must submit a letter stating they will be enrolling in an academic institution for the year to come. The letter must be signed, dated and written in French. You can find an example by clicking on the FAQ link on the screen:

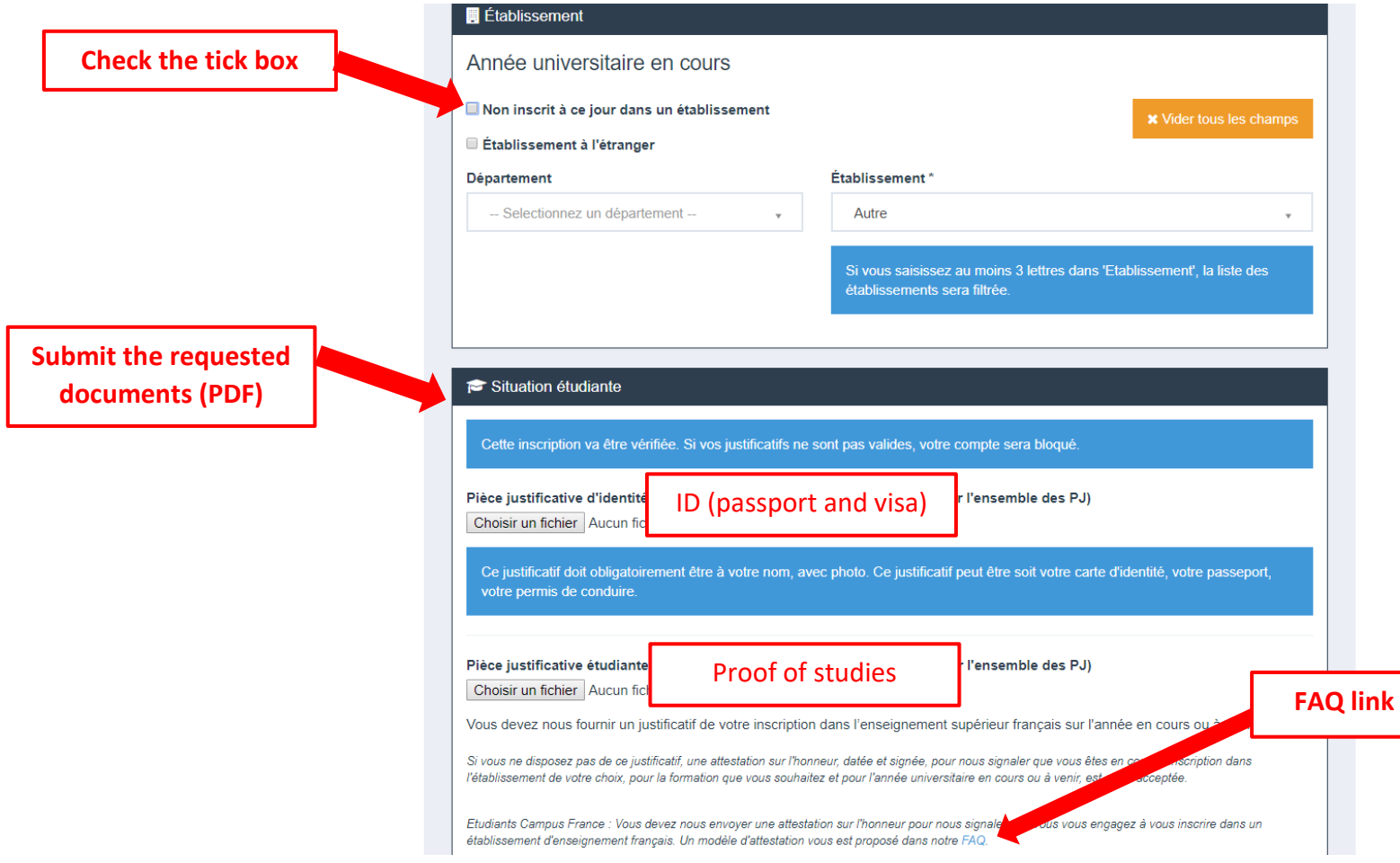

7. Keep scrolling down and fill in your contact information. Compulsory information is marked with a \*:

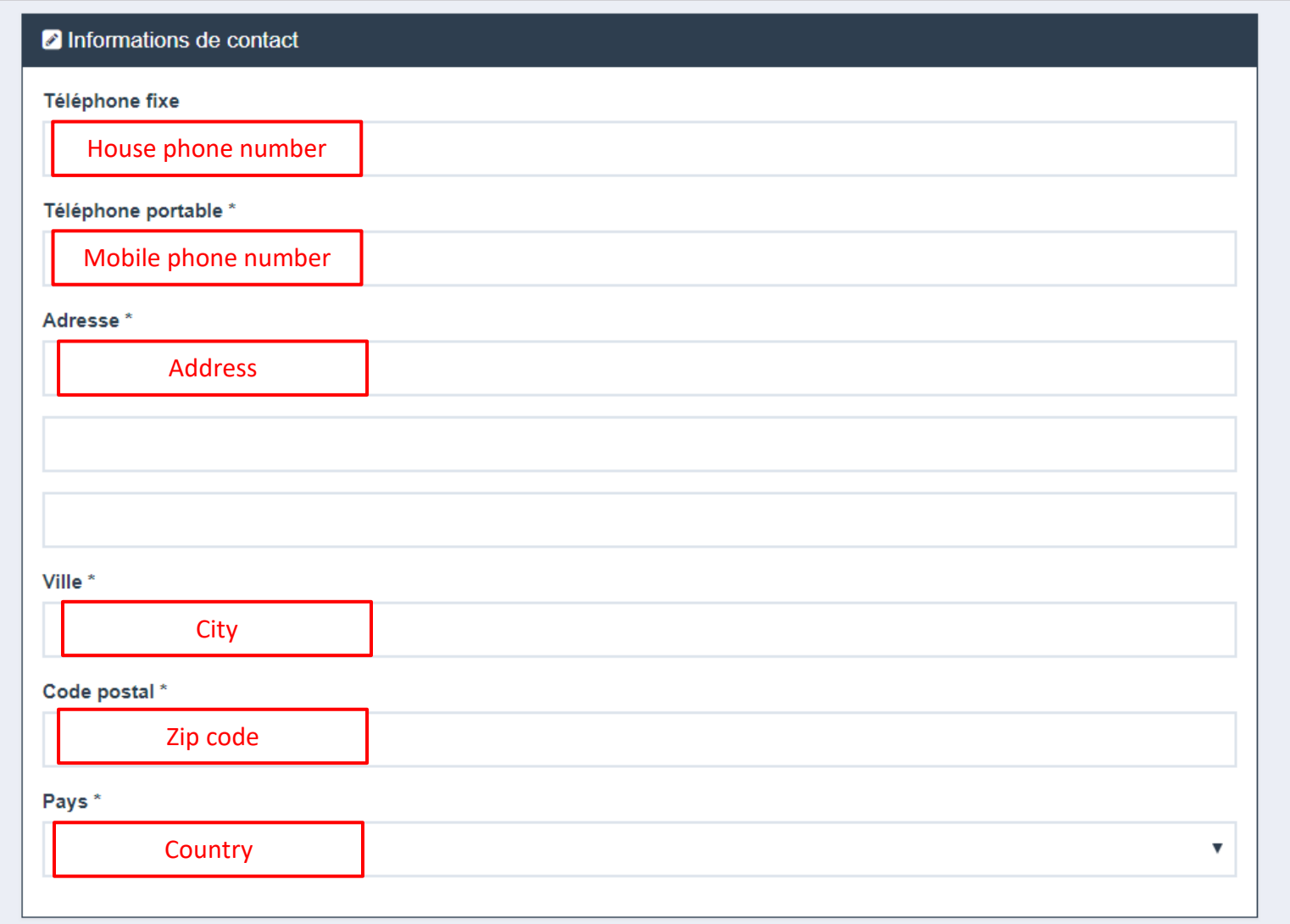

8. Keep scrolling down and fill in the contact information of at least one emergency contact. This is not compulsory but strongly advised. Once you are done, submit your registration by clicking on the *"envoyer"* button:

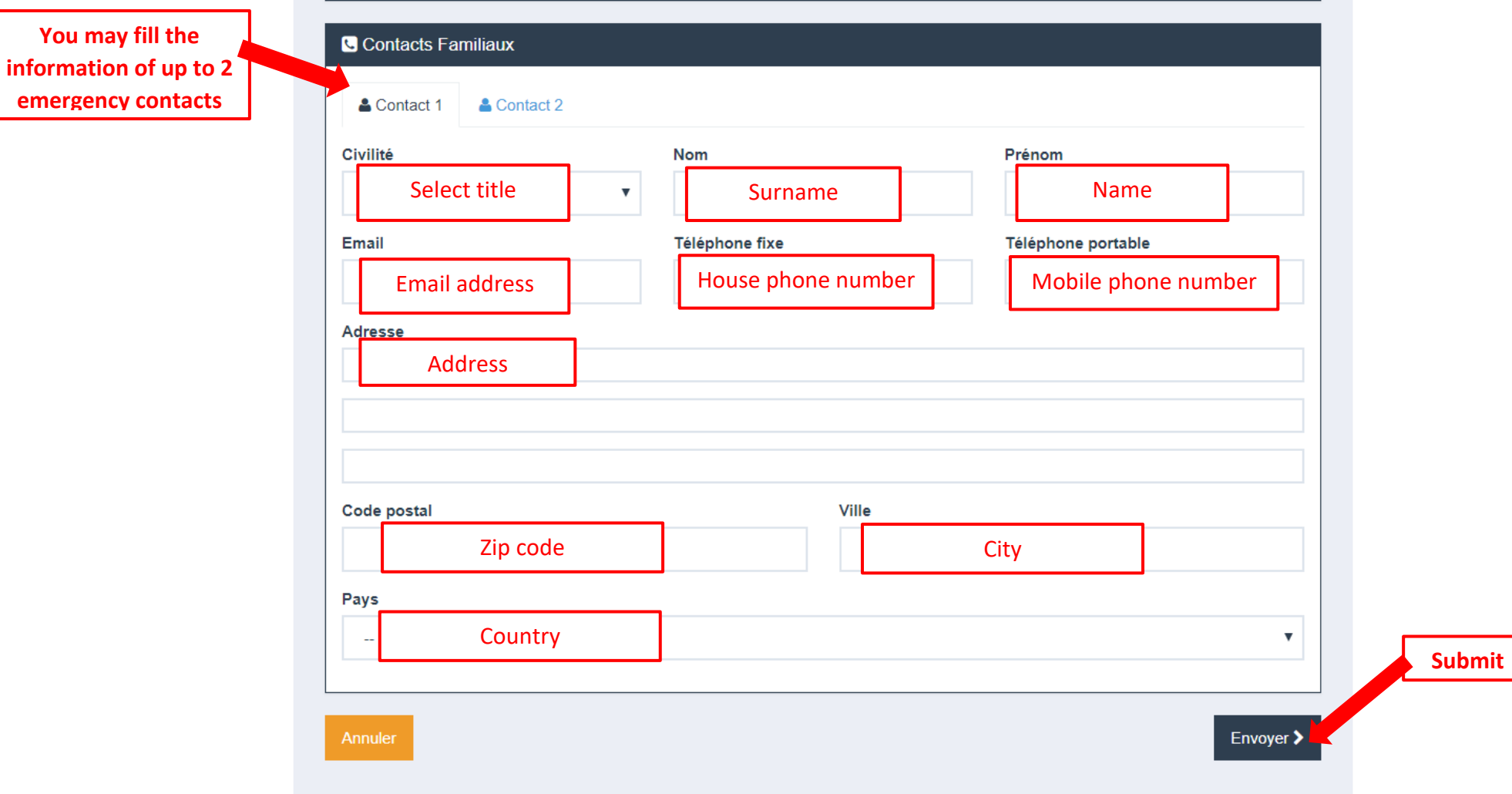

9. A new screen is displayed. Your registration has been submitted and a second email has been sent to the address you provided.

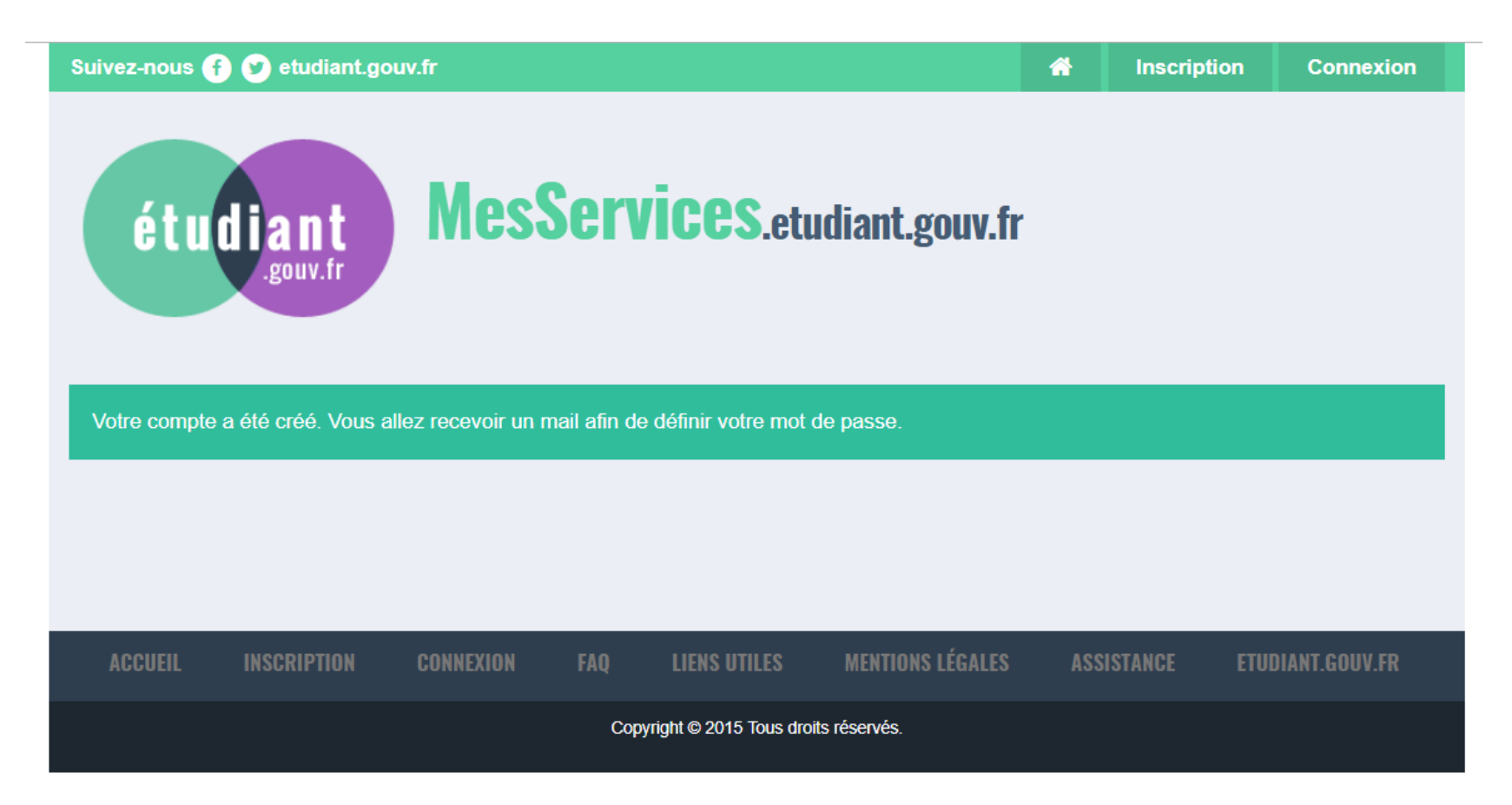

## 10. To complete your registration, follow the link *"ce lien"* and set your password.

jeu. 21/06/2018 11:21

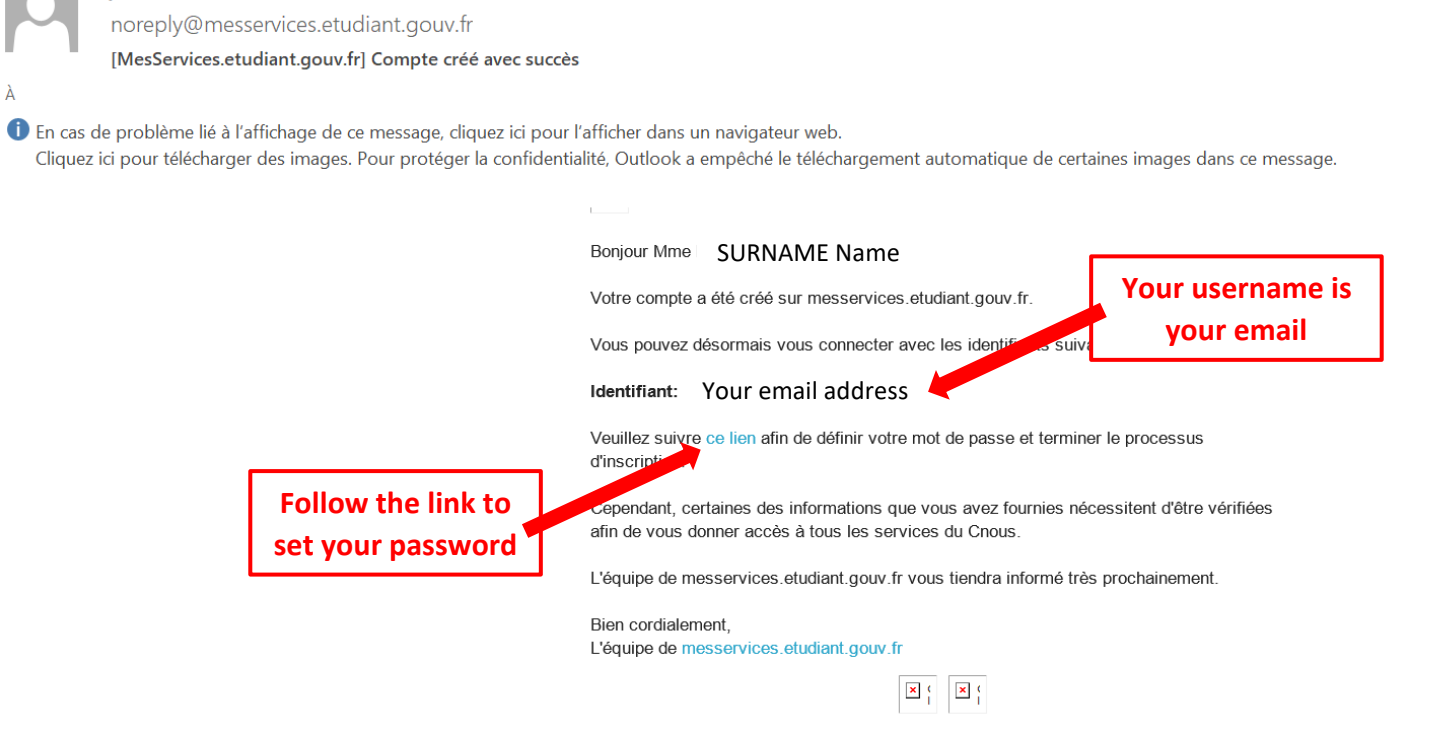